# **COBISS®**

Kooperativni online bibliografski sistem in servisi

# Upravljanje sistema COBISS

# *Navodila za uporabo tiskalnika Star TSP643*

## **V1.0**

VIF-NA-10-SI

Institut informacijskih znanosti, Maribor, Slovenija

# **IZUM®**

© IZUM, 2006

COBISS, COMARC, COBIB, COLIB, AALIB, IZUM so zaščitene znamke v lasti javnega zavoda IZUM.

### **KAZALO VSEBINE**

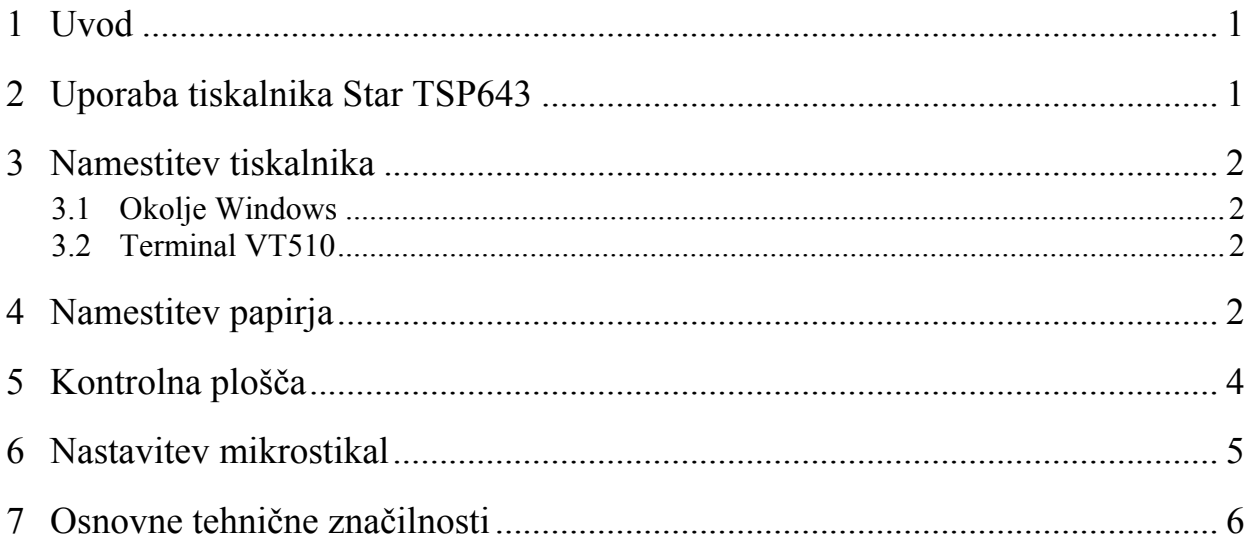

### **KAZALO SLIK**

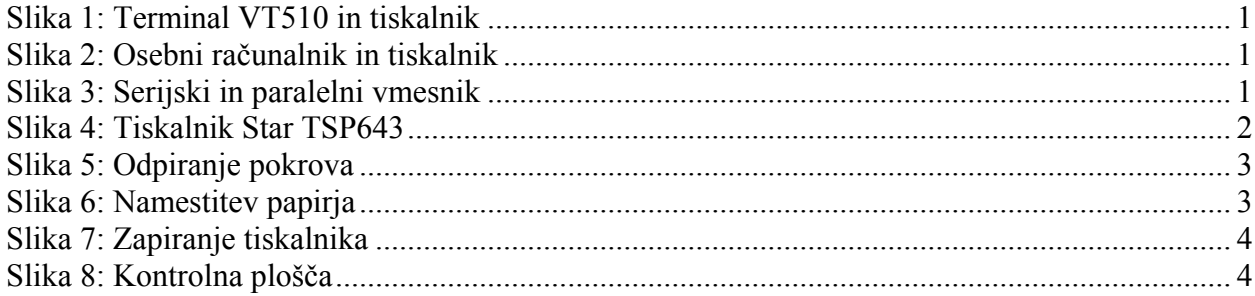

### **KAZALO TABEL**

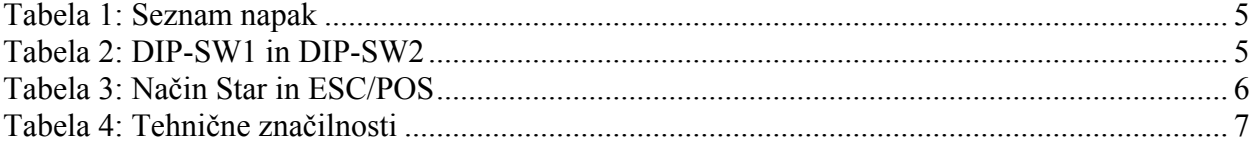

### <span id="page-4-0"></span>**1 Uvod**

Dokument navaja uporabo tiskalnika (priključitev, menjava papirja ipd.) za delo v sistemu COBISS.

### **2 Uporaba tiskalnika Star TSP643**

Tiskalnik Star TSP643 je mogoče v sistem COBISS priključiti na terminal VT510 ali osebni računalnik (gl. sliki *1* in *2*).

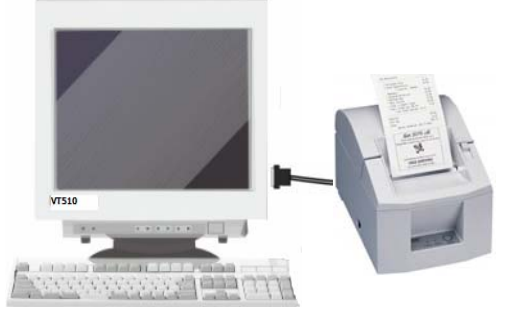

**Slika 1: Terminal VT510 in tiskalnik** 

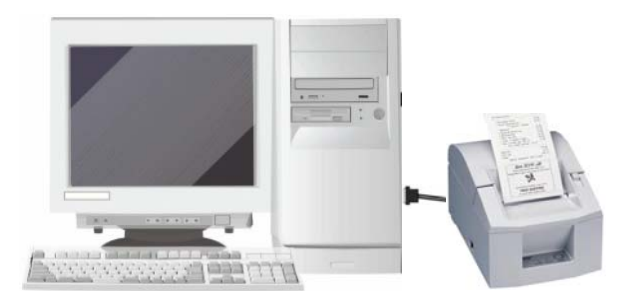

**Slika 2: Osebni računalnik in tiskalnik** 

Za priključitev uporabimo ustrezni priključni kabel. Ali je kabel serijski ali paralelni, je odvisno od vgrajenega tipa vmesnika (gl. sliko *3*).

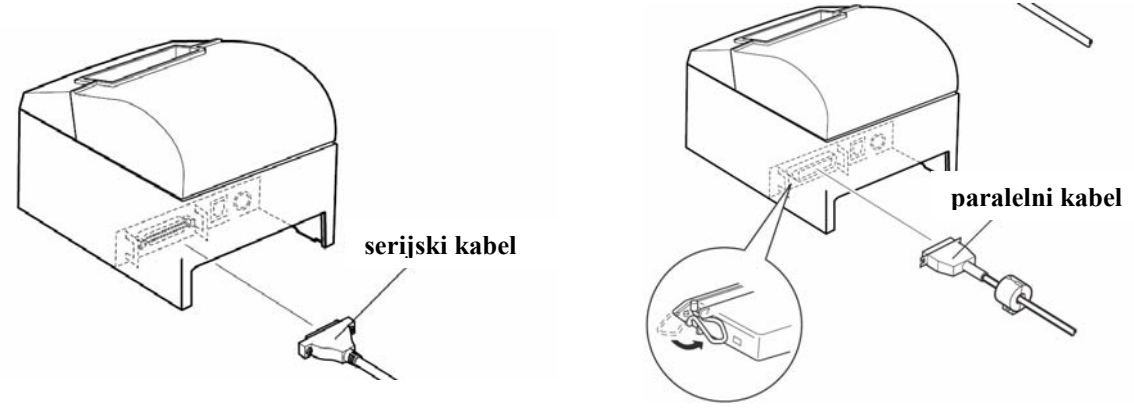

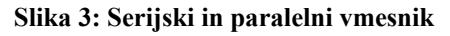

<span id="page-5-0"></span>Tiskalnik je možno priključiti tudi na tiskalniški strežnik; takrat deluje kot *sistemska čakalna vrsta*. V tem primeru je za tiskalnik treba urediti sistemske nastavitve tudi znotraj sistema COBISS. Za ta poseg je treba sporočiti tip in MAC-naslov strežnika na e-naslov: [cobisservis@izum.si](mailto:cobisservis@izum.si).

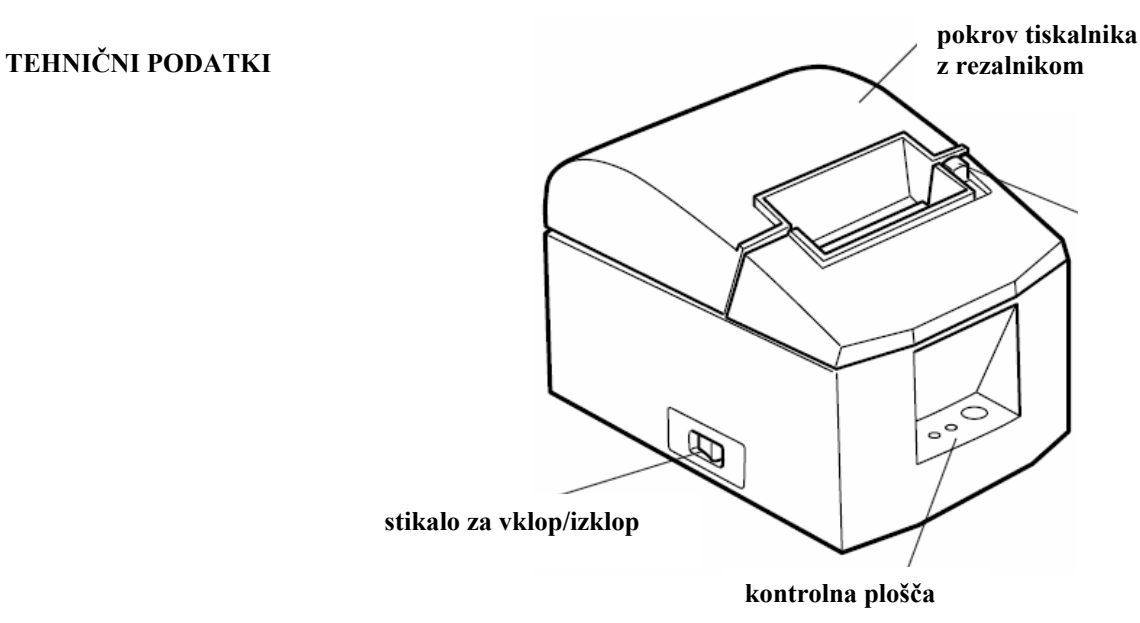

**Slika 4: Tiskalnik Star TSP643** 

### **3 Namestitev tiskalnika**

### **3.1 Okolje Windows**

Tiskalnik Star TSP643 v okolju Windows namestimo kot **Generic/TextOnly**.

### **3.2 Terminal VT510**

S tipko £ pridemo v *Set up* in nastavimo vrednost parametra za tiskalnik glede na uporabljen izhod. Tiskalnik lahko priklopimo na comm1 ali comm2:

```
Set Up Terminal 
Printer - Port select - (S1= Comm2 print= Comm1)/(S1= comm1 print= comm2).
```
### **4 Namestitev papirja**

Odpremo pokrov tiskalnika in papir namestimo tako, kot kažeta sliki *5* in 6.

<span id="page-6-0"></span>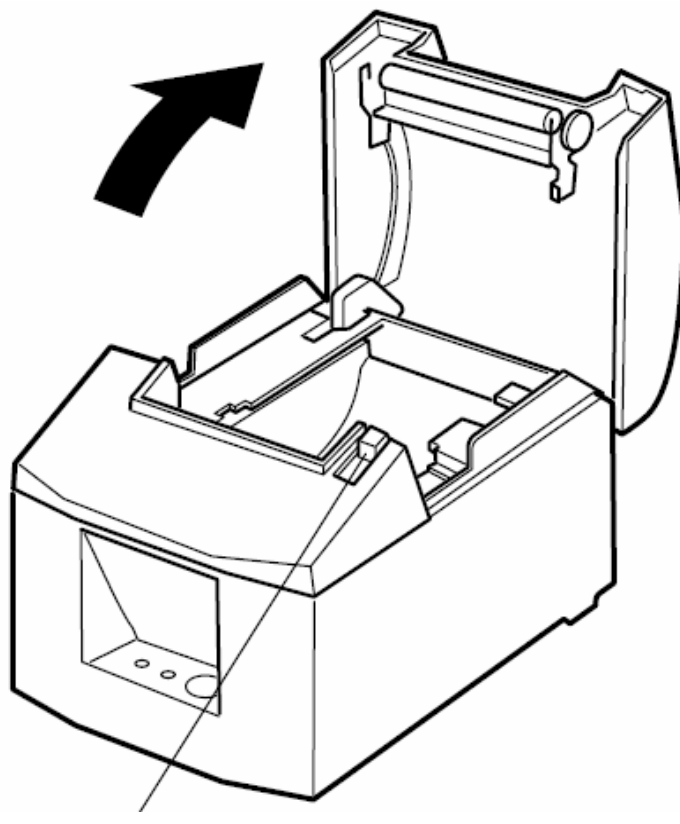

**vzvod za odpiranje pokrova**

**Slika 5: Odpiranje pokrova** 

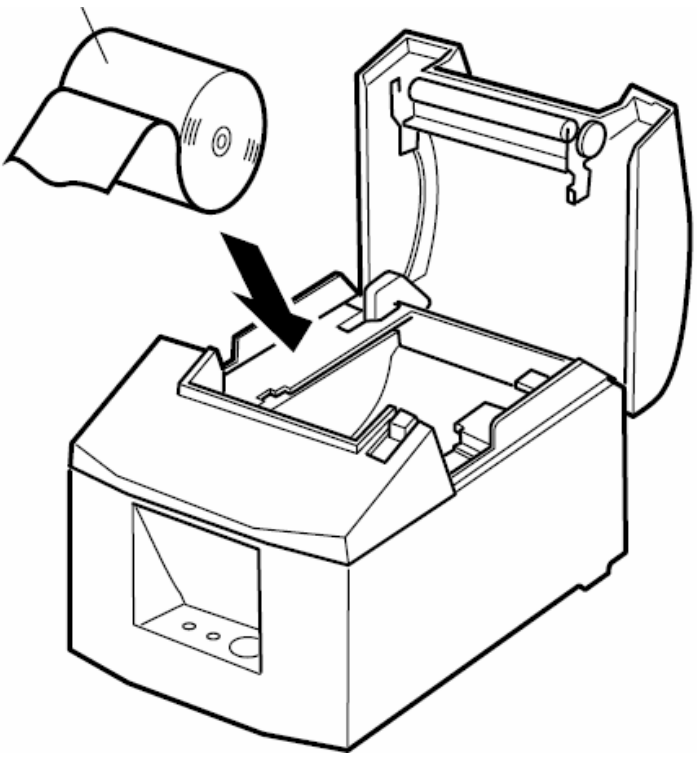

**Slika 6: Namestitev papirja**

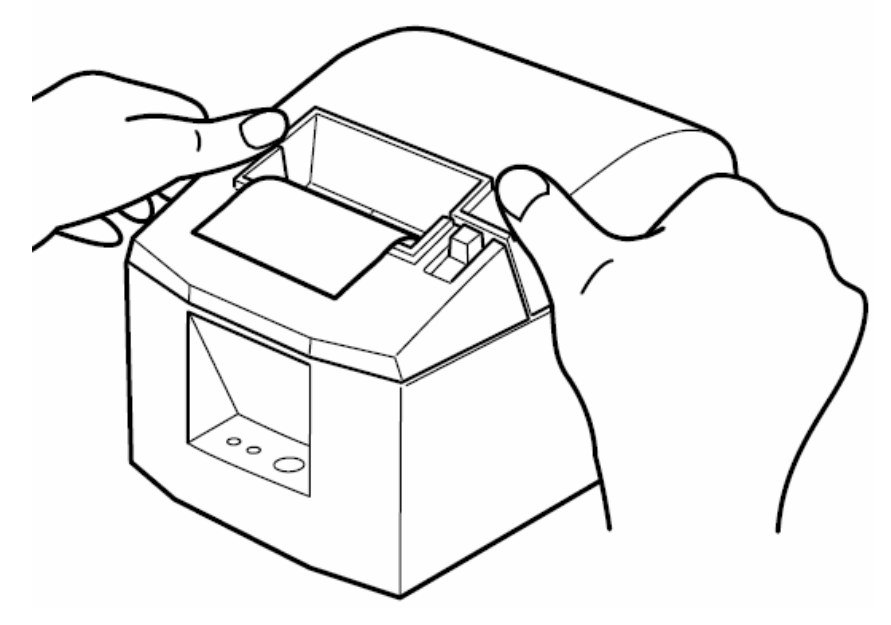

<span id="page-7-0"></span>Po zapiranju pokrova tiskalnik samodejno odreže odvečni papir (gl. sliko *7*).

**Slika 7: Zapiranje tiskalnika** 

### **5 Kontrolna plošča**

Na kontrolni plošči so naslednja opozorila (gl. sliko *8*):

- **Indikator vklopa POWER** (lučka zelene barve) sveti pri vklopljenem tiskalniku.
- **Indikator napake ERROR** (lučka rdeče barve) ne sveti v normalnem obratovanju (gl. tabelo *1*).
- **Tipka FEED** služi za pomik papirja.

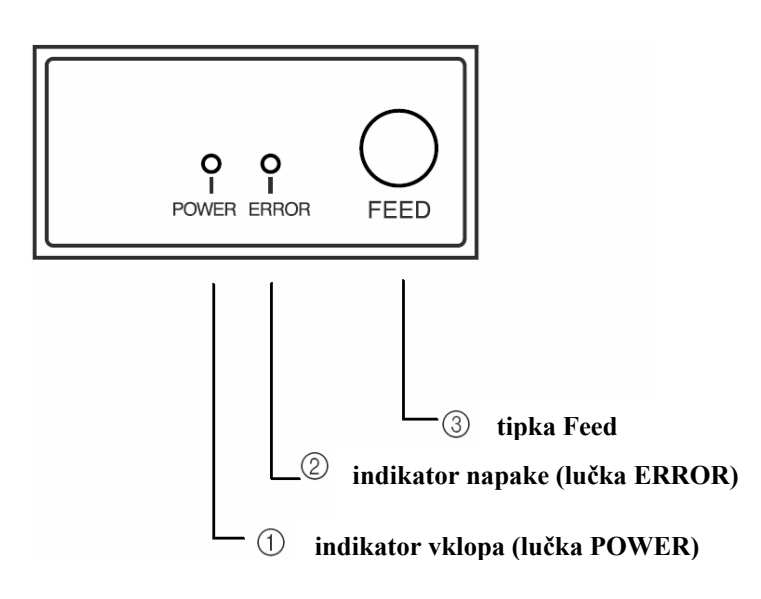

**Slika 8: Kontrolna plošča**

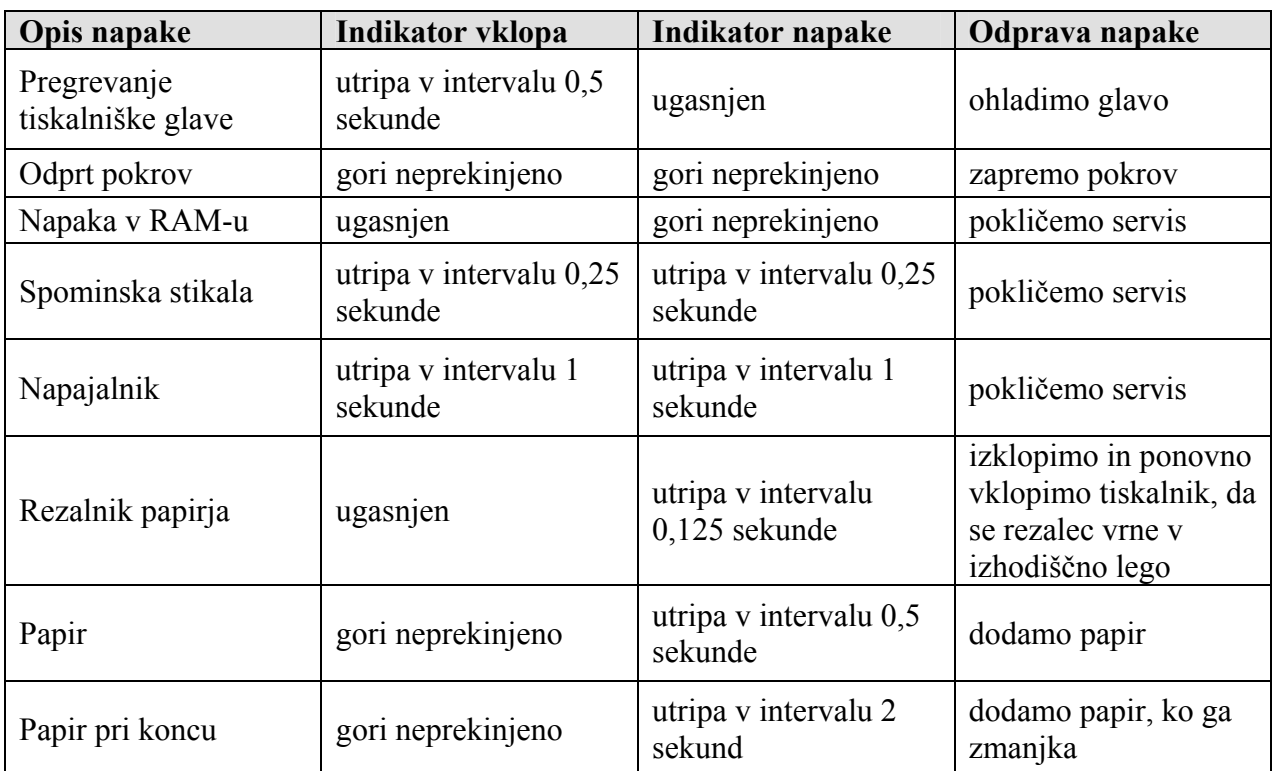

<span id="page-8-0"></span>**Tabela 1: Seznam napak**

### **6 Nastavitev mikrostikal**

Mikrostikala nastavimo, kot je vidno iz tabele *2* in *3*.

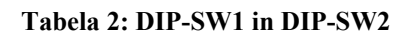

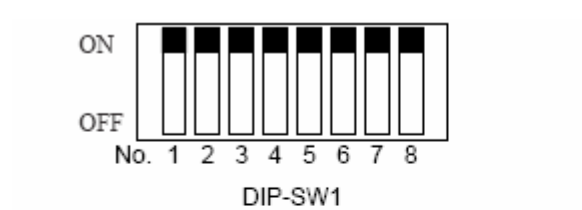

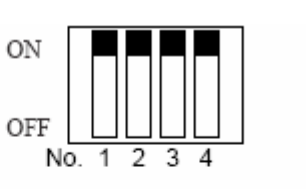

DIP-SW2

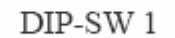

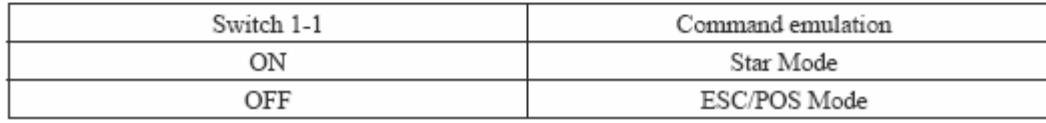

#### <span id="page-9-0"></span>**Tabela 3: Način Star in ESC/POS**

#### (1) Star mode

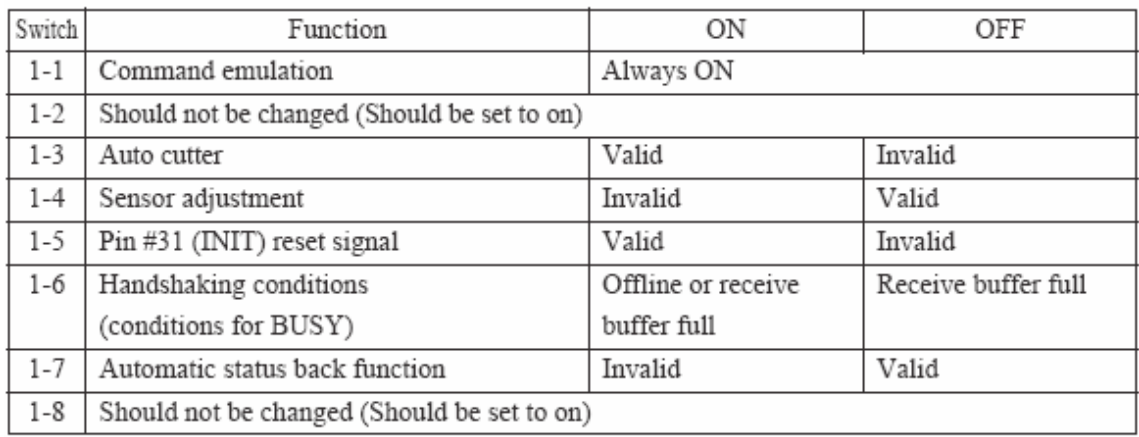

#### (2) ESC/POS mode

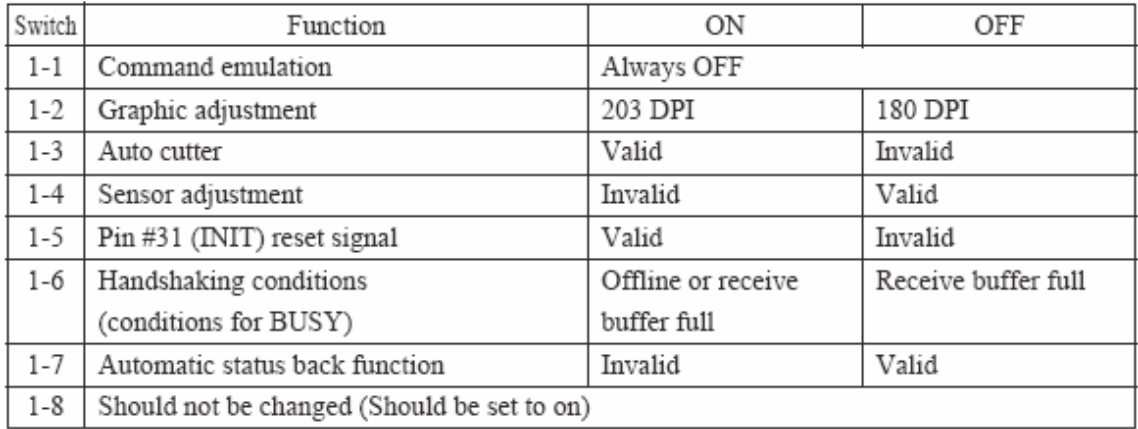

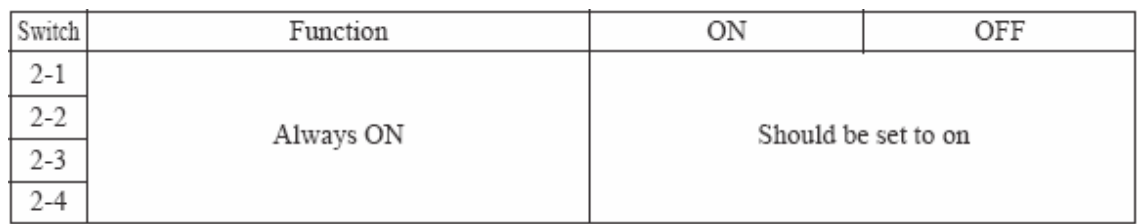

### **7 Osnovne tehnične značilnosti**

Osnovne tehnične značilnosti so podane v tabeli *4*.

#### <span id="page-10-0"></span>**Tabela 4: Tehnične značilnosti**

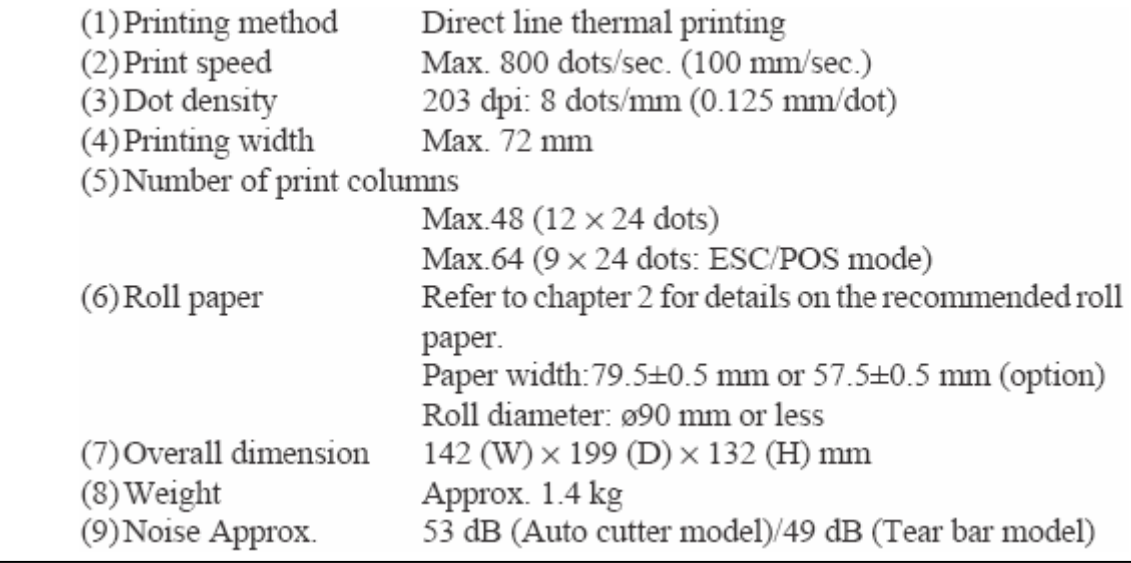